### Chapter A - Basic Search

1. Login to GeJL using your credential details

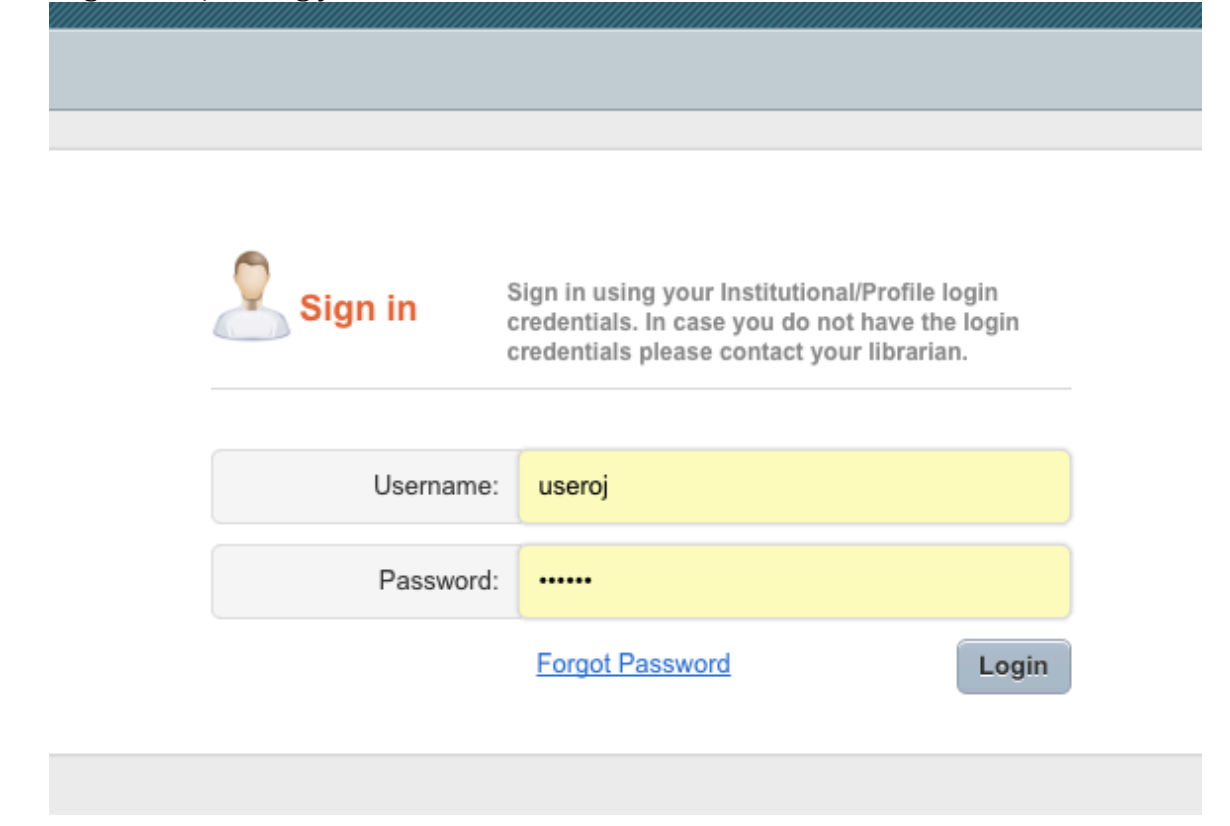

2. In order to promote basic search enter desired subject in basic search field

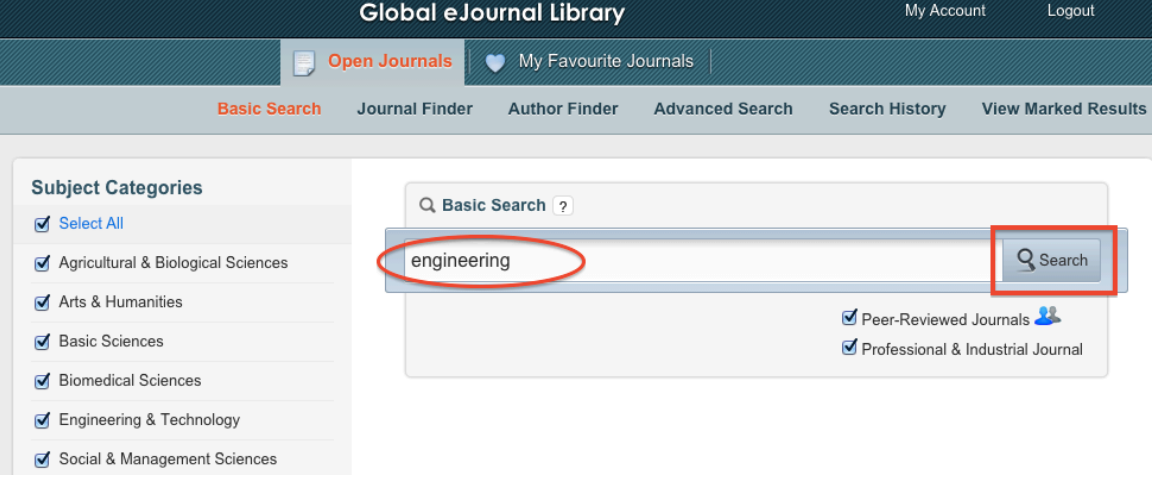

# 3. You will get to the results

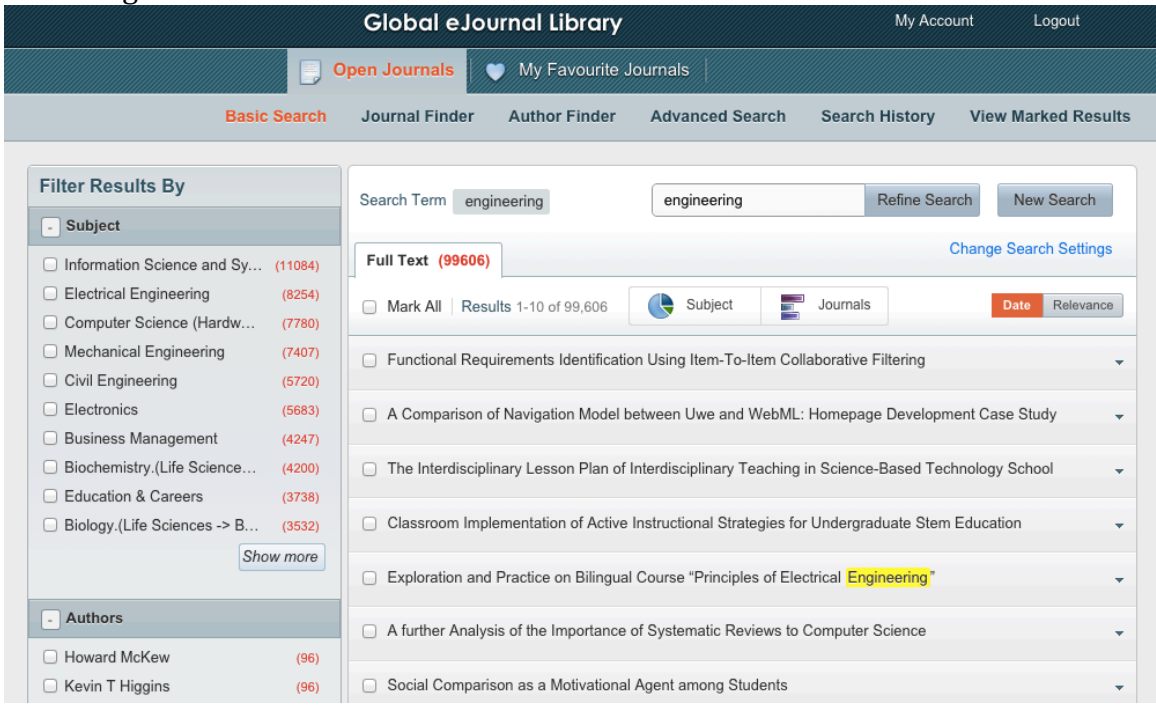

4. In order to filter search results by specific subject areas navigate to left pane, click on "Show more", select desired area/areas and apply the filter

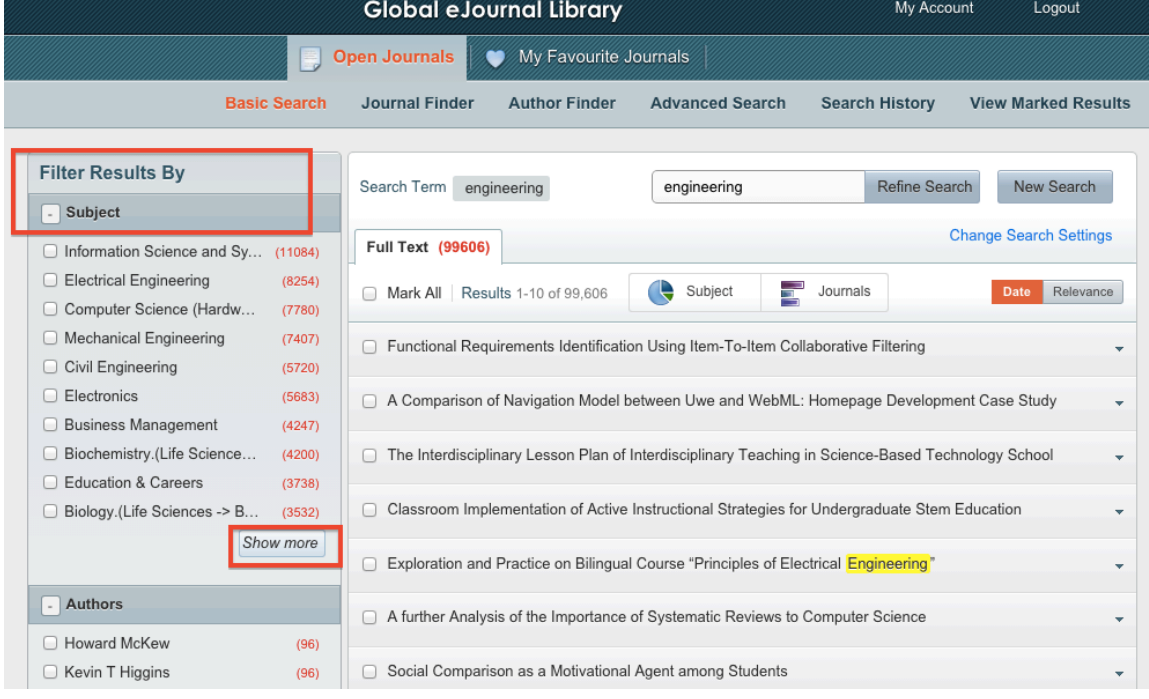

5. Filters for Author, Journal and Year of publication are available as well:

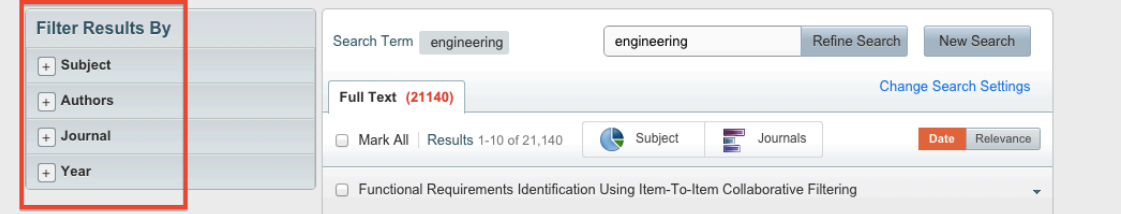

6. You can also search unlimited number of times within your existing search results. In order to do so, type the desired keyword in "Refine Search" box:

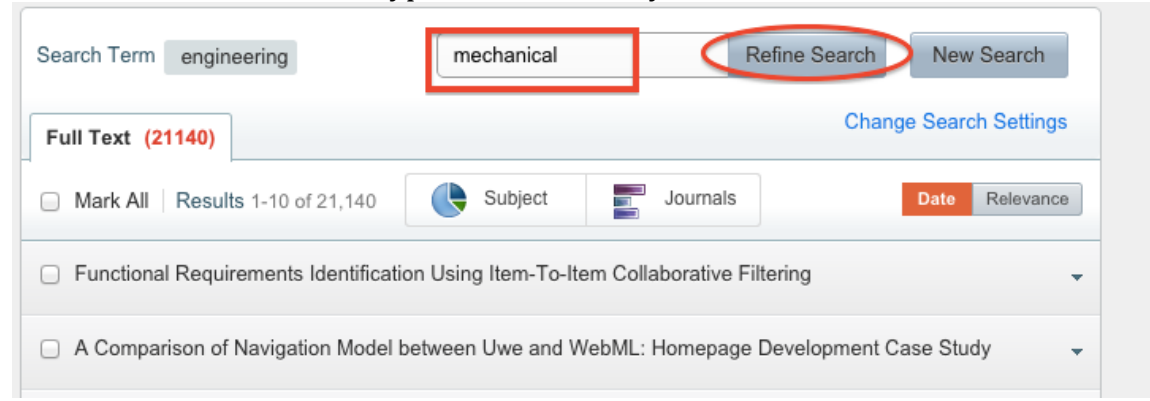

Once "Refine Search" has been clicked. The engine will search all articles within the previous results, which contain the new keyword. The feature, therefore, empowers the user to perform granular customized searches until he finds something of interest:

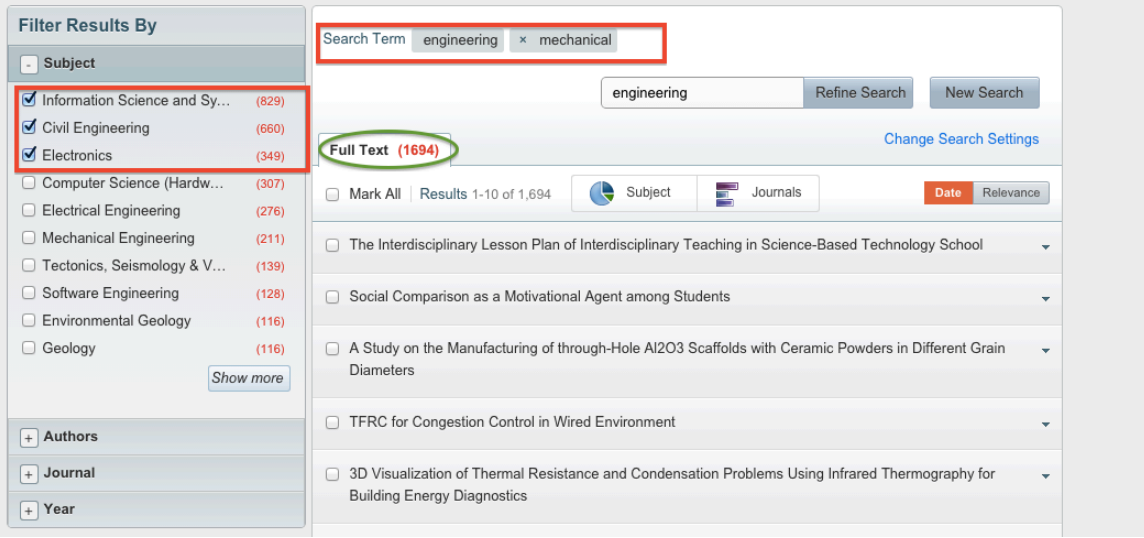

7. By clicking on "Subject" icon, the graphic chart view of articles across all subject categories will be displayed.

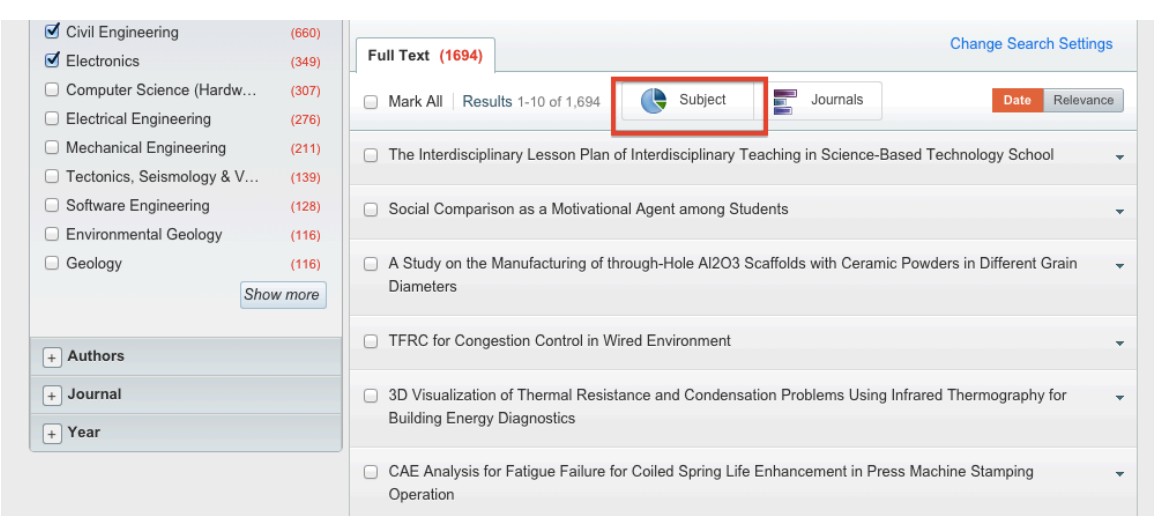

The amount of articles per each category is indicated in the graph as well:

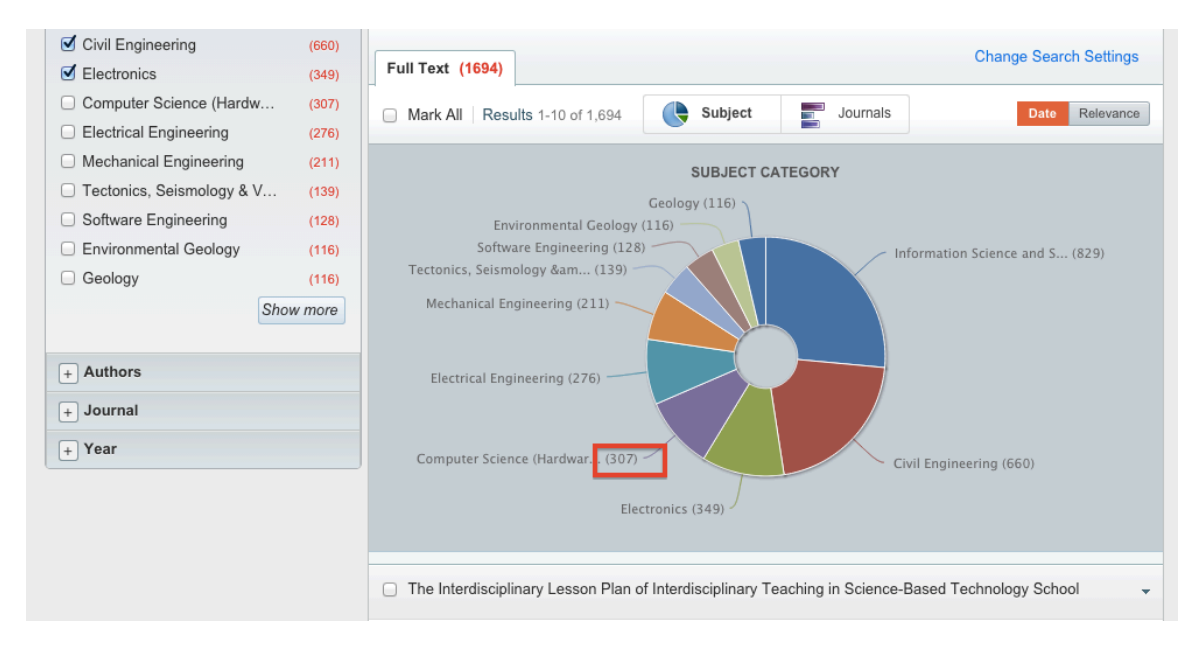

In order to get back to your search results, click on "Subject" icon again.

8. By clicking on "Journals" icon, the list of all journals with articles in your **search results will be displayed.**<br> $\mathbb{E}_{\text{Civil Engineering}}$ 

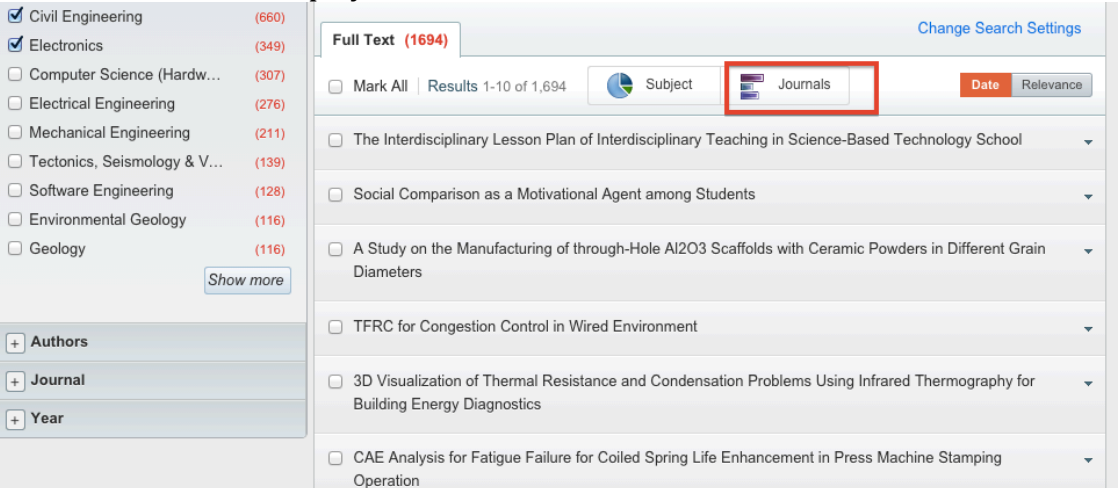

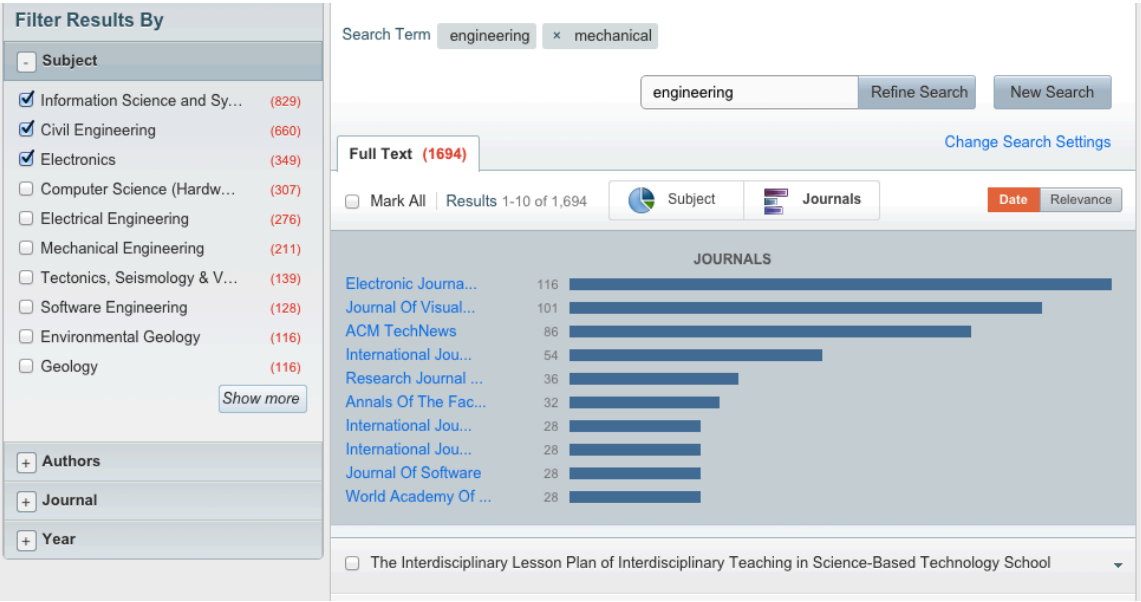

# When clicking on particular journal name, related articles will be displayed

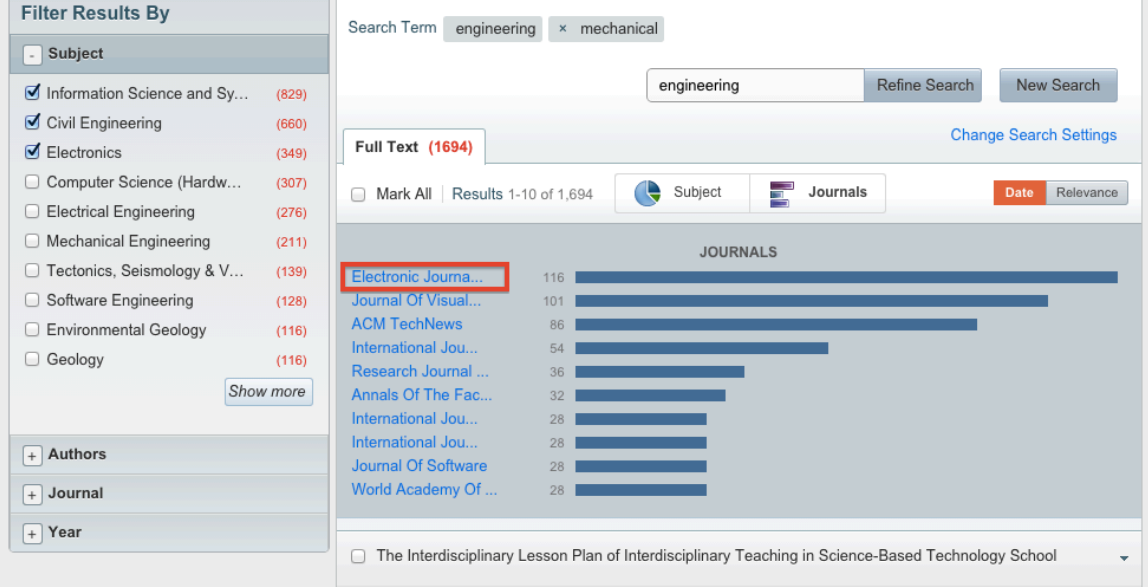

In order to get back to your search results, click on "Journals" icon again.

# 9. To get to a desired article, click on the arrow next to the article name

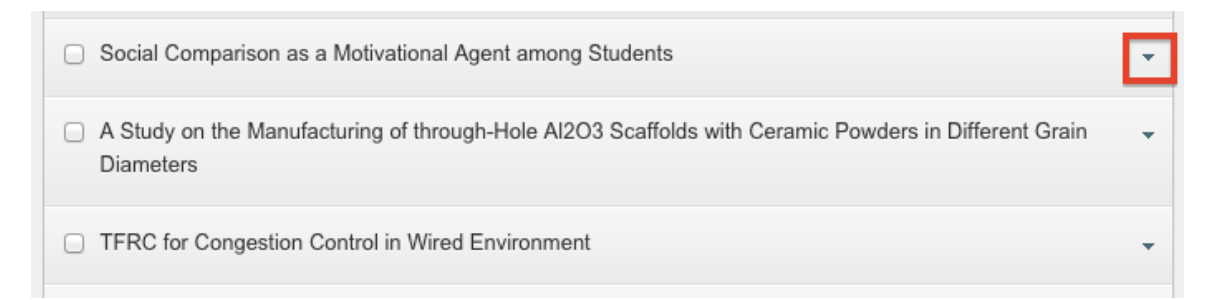

# Details of article will then be displayed:

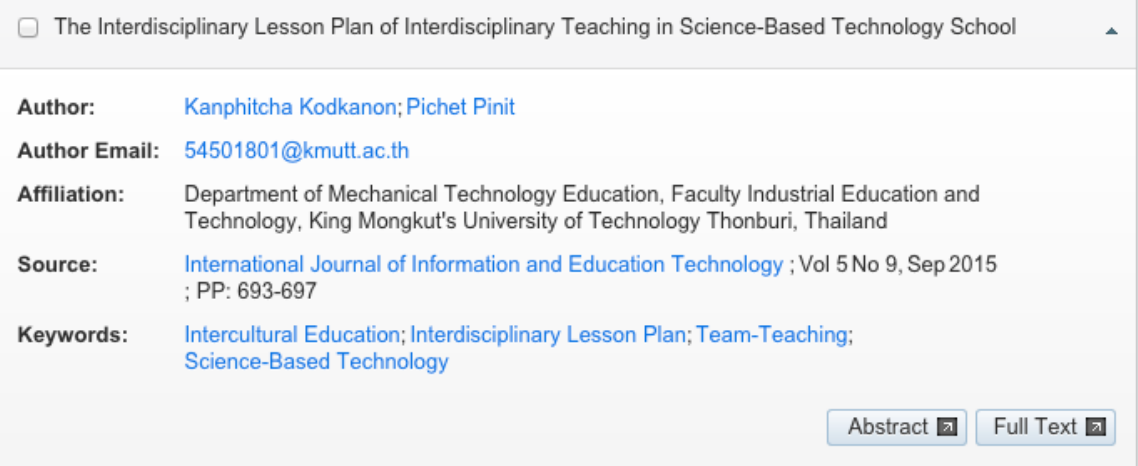

By clicking on either "Abstract" or "Full Text" button, you will be redirected to a new window, where you can open the article either as a full text or as a PDF file

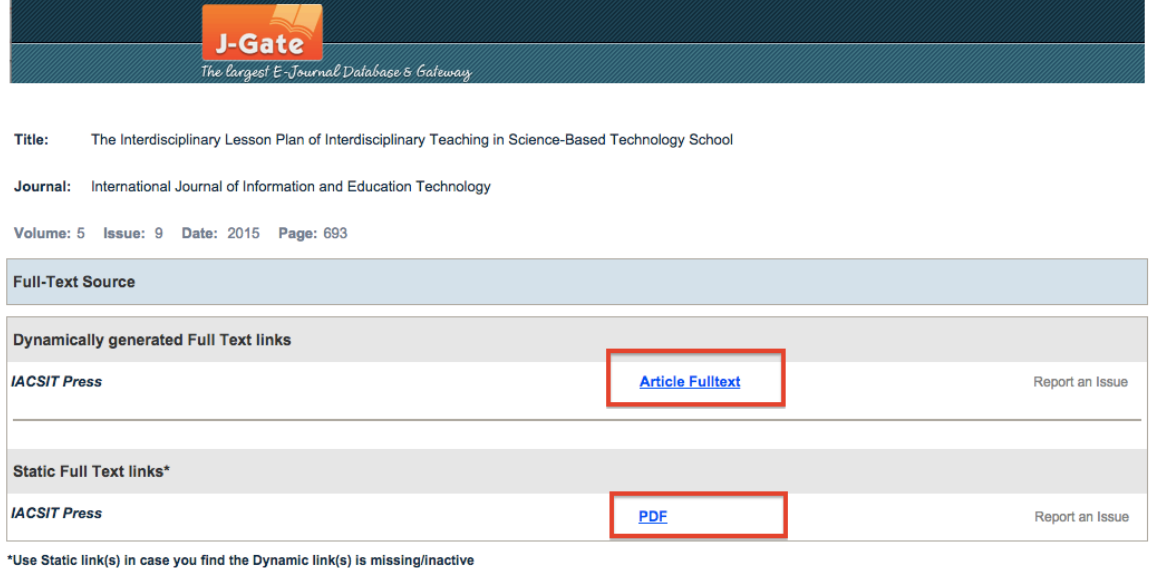

- 10. In order to start a new search, type desired keyword in the search field and
	- click on "New Search" button. **Global eJournal Library** My Account Logout Open Journals My Favourite Journals **Basic Search** Journal Finder **Author Finder Advanced Search Search History View Marked Results Filter Results By** Search Term engineering x mechanical Subject Germany Refine Search New Search Information Science and Sy...  $(829)$ Civil Engineering  $(660)$ **Change Search Settings** Full Text (1694)  $\blacksquare$  Electronics  $(349)$ Computer Science (Hardw...  $(307)$ Subject  $\overline{\phantom{a}}$  Journals Mark All | Results 1-10 of 1,694 Date Relevance Electrical Engineering  $(276)$ □ Mechanical Engineering  $(211)$ □ The Interdisciplinary Lesson Plan of Interdisciplinary Teaching in Science-Based Technology School  $\Box$  Tectonics, Seismology & V...  $(139)$

You will get the list of all articles related to a new keyword, e.g. Germany.

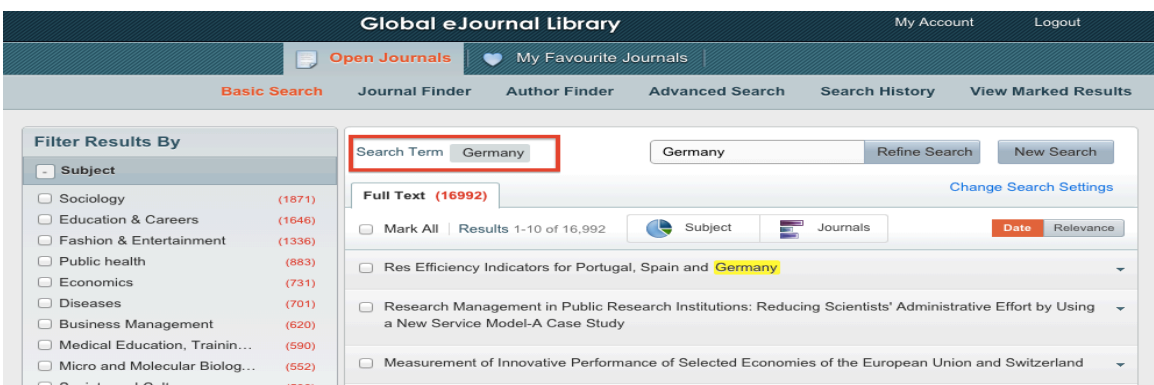

Don't get confused and make sure not to click on "Refine Search" button because you will just further refine your search results. Also, pay attention to the keywords in your "Search Term". E.g.: When clicking on "Refine Search", you will get to a list of engineering and mechanical articles related to Germany! But when clicking on "New Search", you will get to a list of articles related to Germany only!

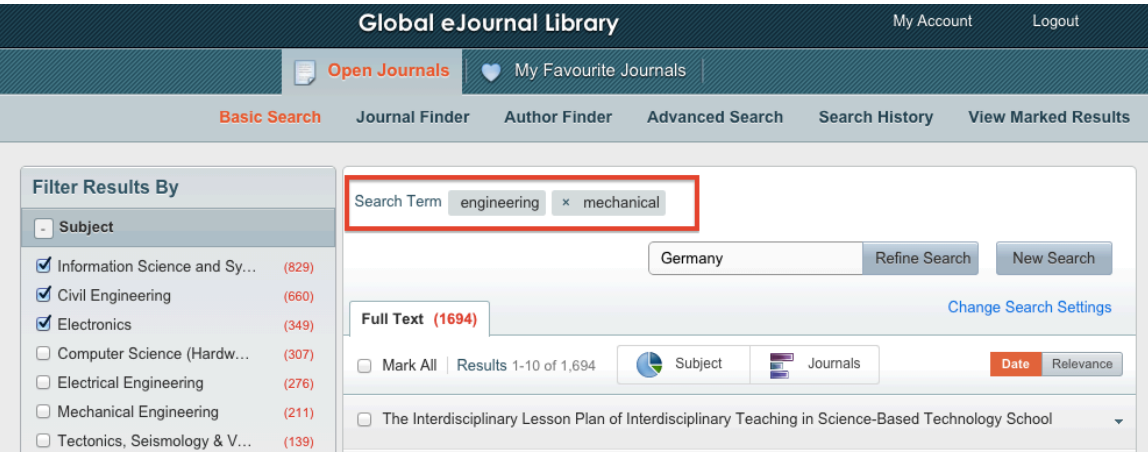

# Chapter  $\mathbf{B}$  – Journal Finder

11. In order to perform journal search click on a "Journal Finder"

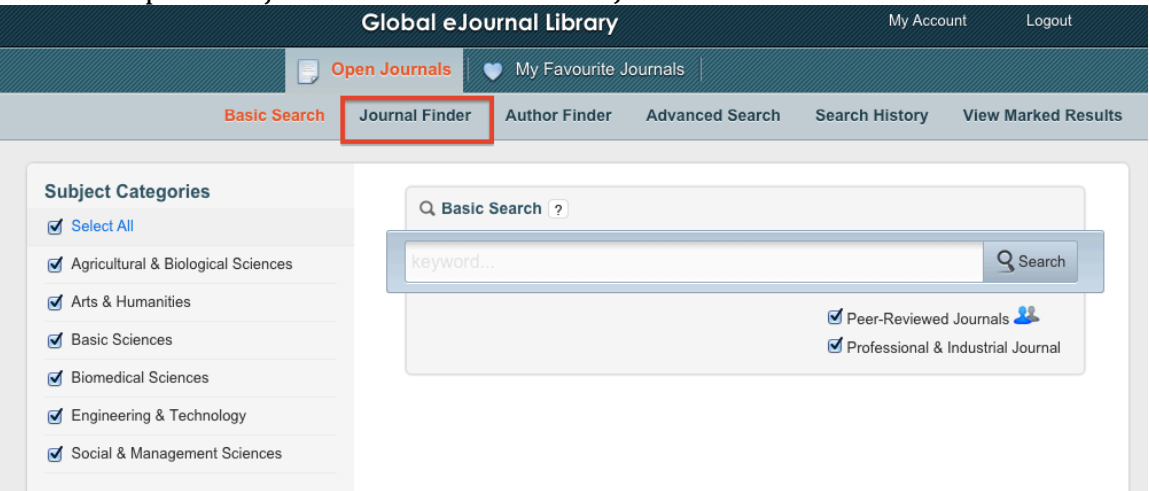

# Journals directory will be displayed:

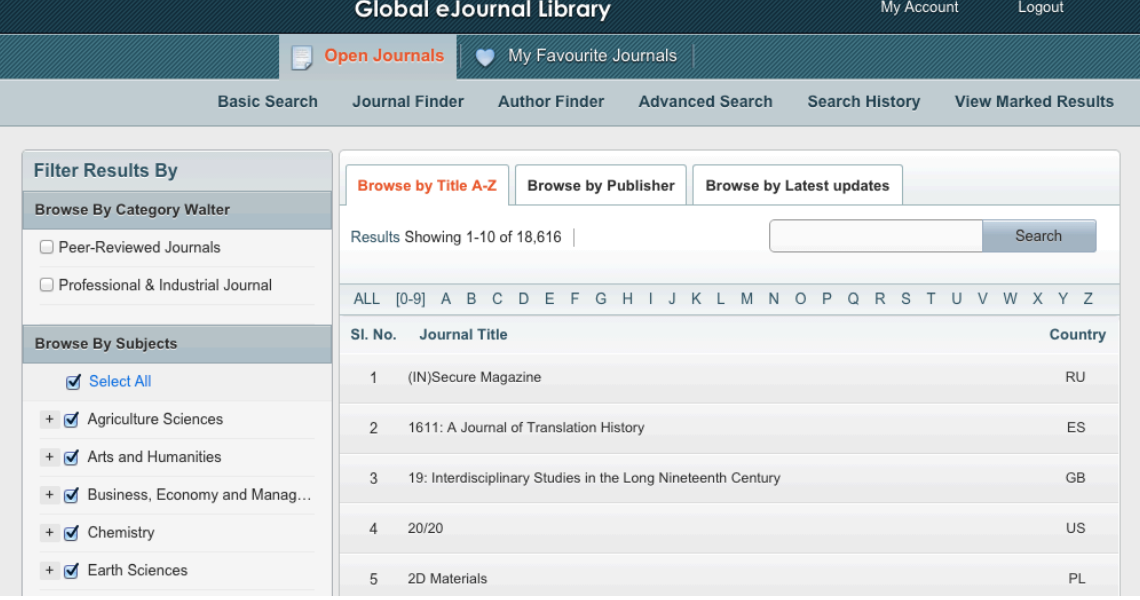

# 12. You have option between displaying all Peer-Reviewed Journals, or Professional & Industrial Journals, or both:

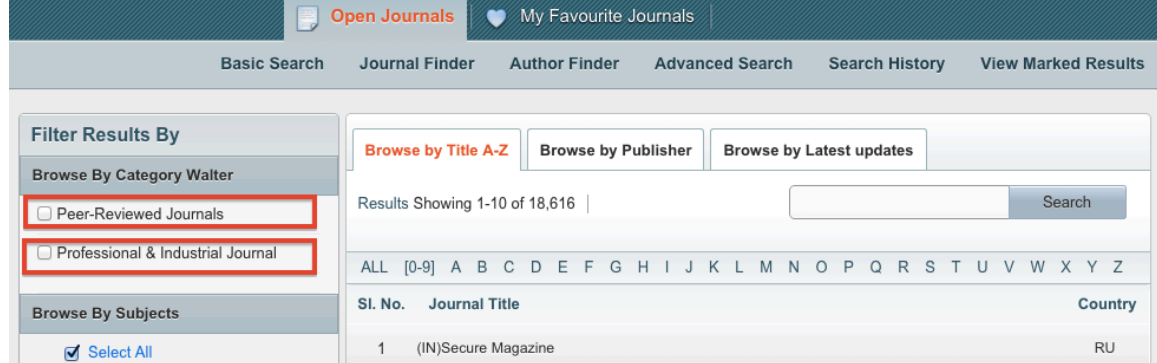

#### You can also browse journals by a desired subject.

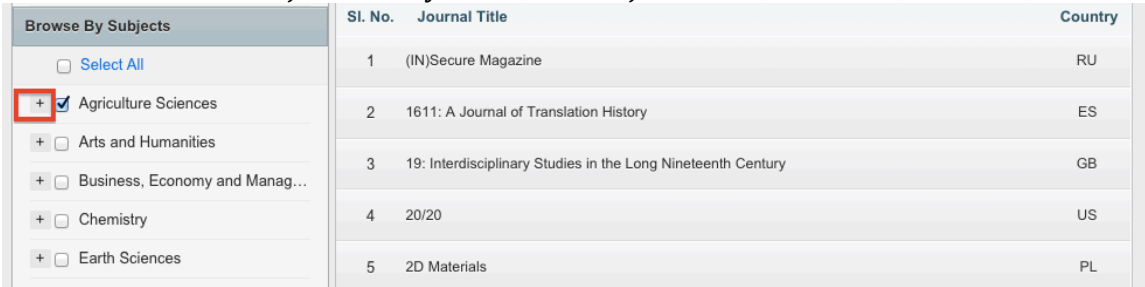

# Refined subject selection is possible when clicking on "+" sign :

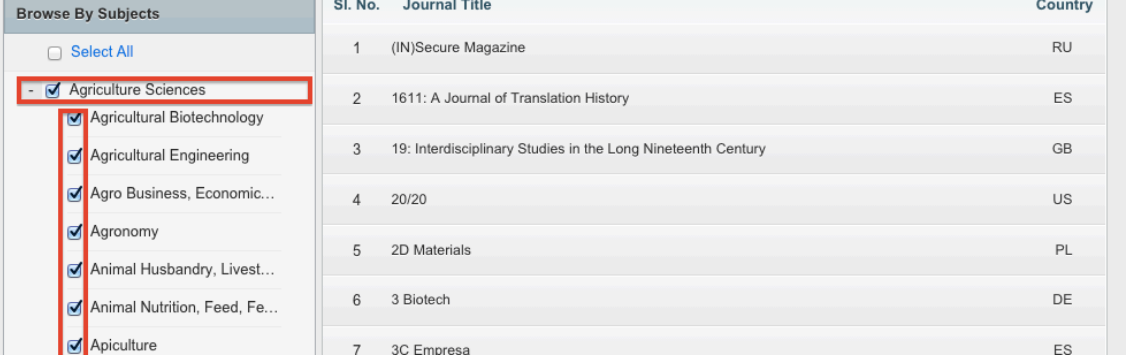

Apply filters in order to get the results.

- 13. You can browse the journals by:
	- Title A-Z: where the journals are listed in alphabetical order
	- Publisher: where you can look up journals published by specific publishers
	- Latest updates: where you can find the most articles of specific journals

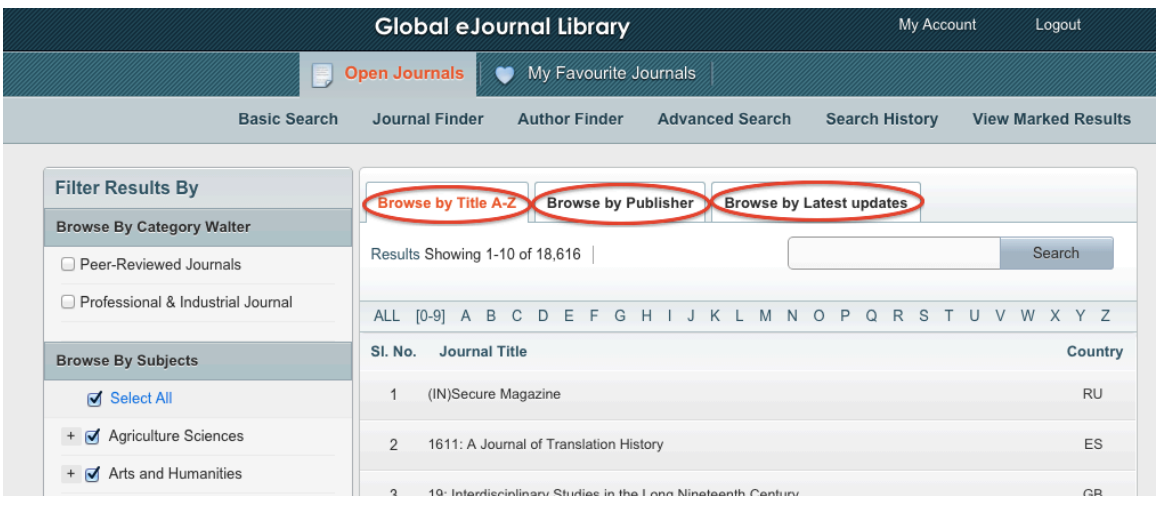

# Chapter C - Author Finder

14. In order to perform author search click on a "Author Finder"

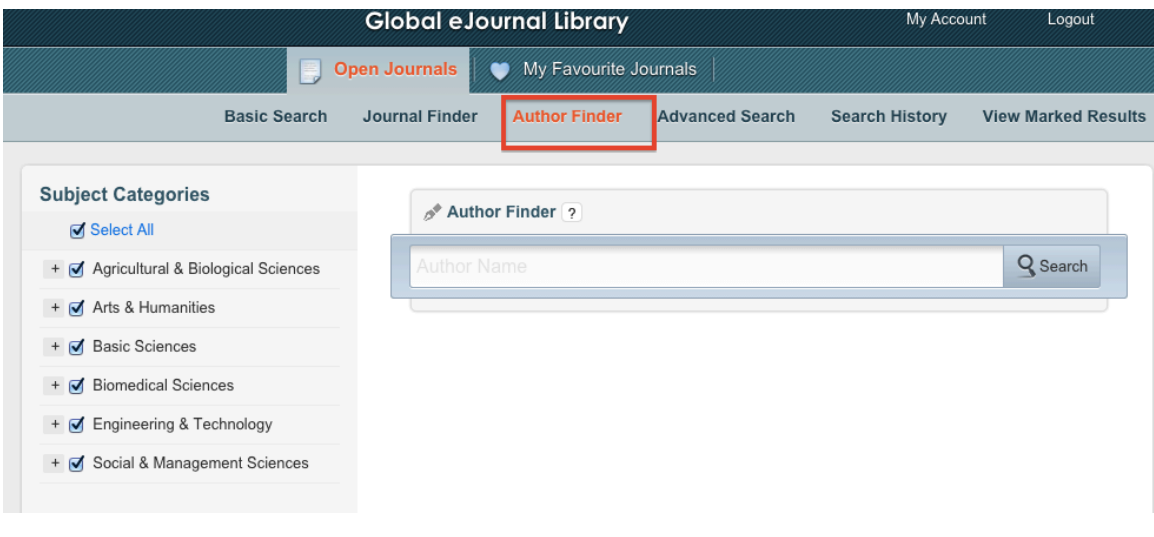

# Chapter D - Advanced Search

15. In order to perform advanced search click on the "Advanced Search" where you can further refine your search criteria:

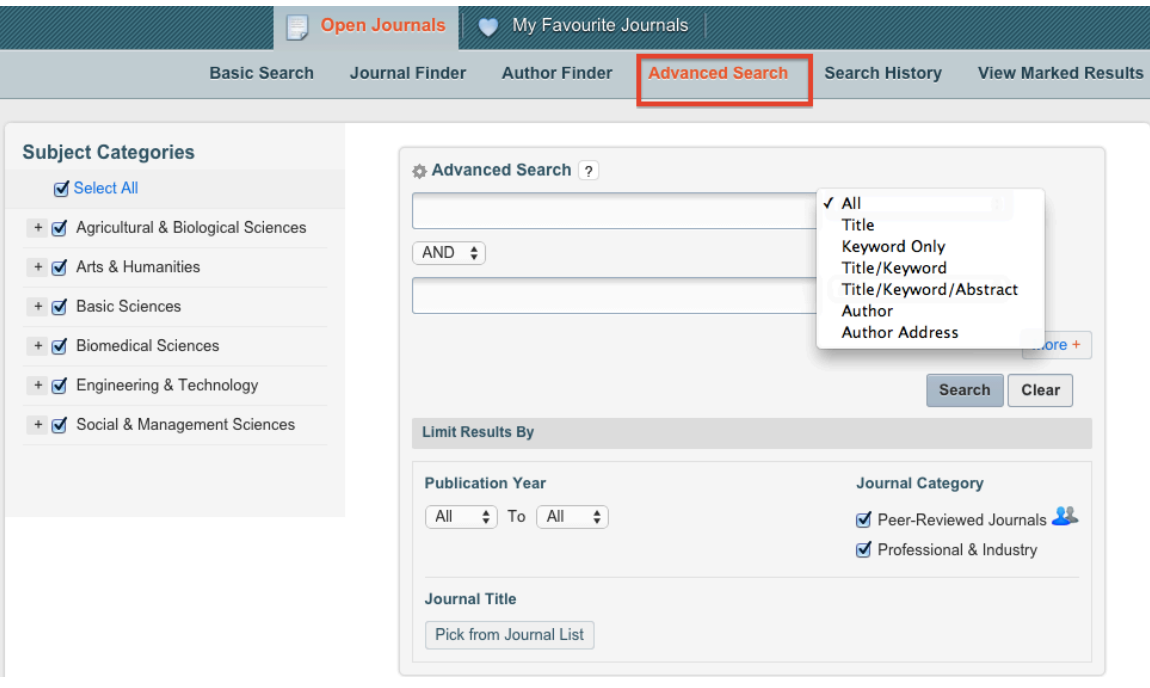

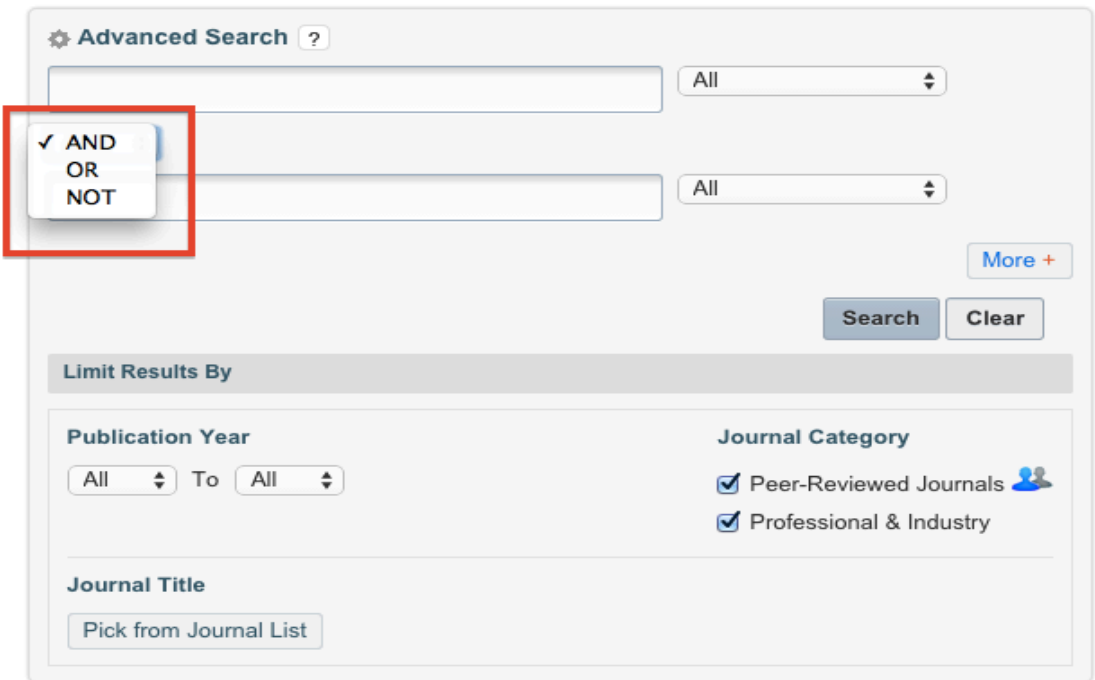

Chapter E - My Account

In order to use "Search History", "View Marked Results" and "My Favorite Journals" you must first create your own Open Journal Account.

16. Go to My Account and click on the hyperlink "Click here" as indicated below:

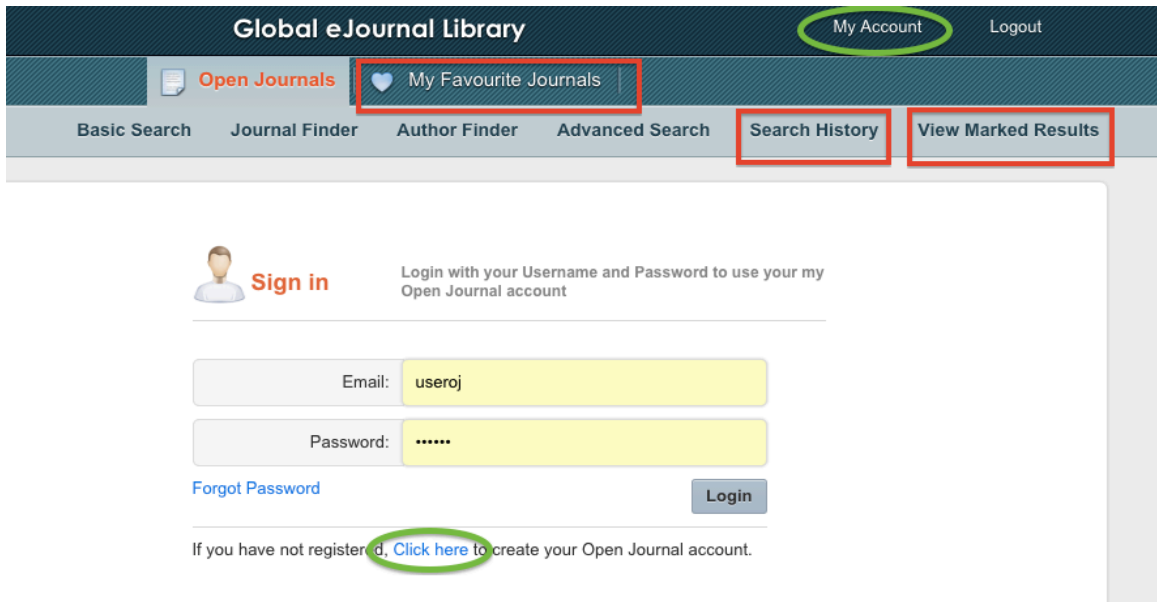

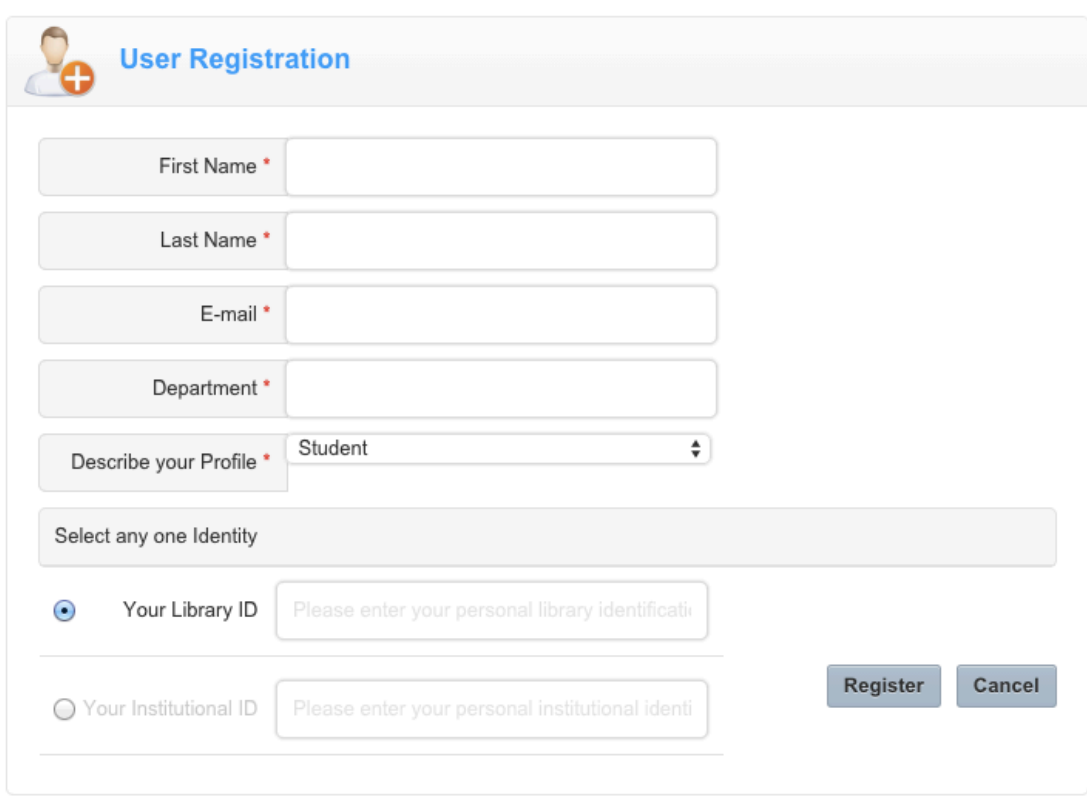

# 17. Fill-in requested information and register you account

18. Upon successful registration login credentials will be sent to your email address

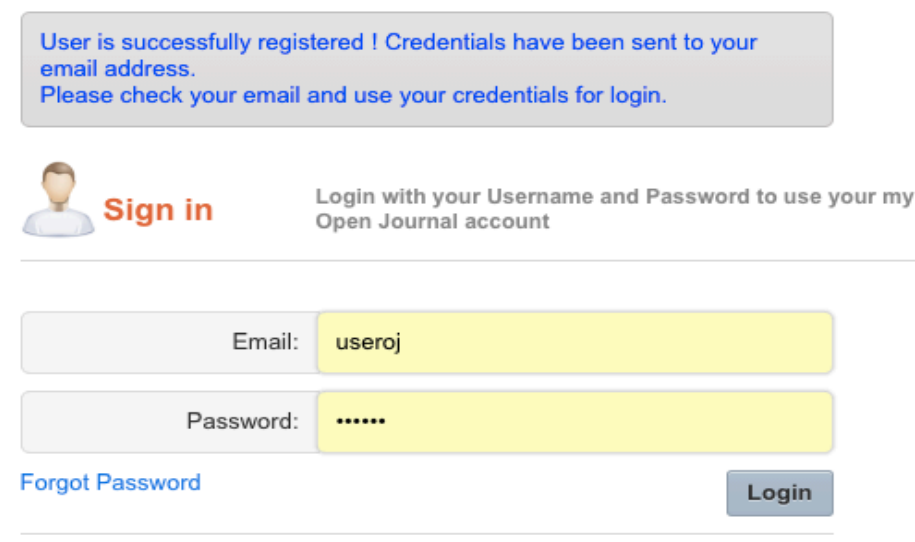

If you have not registered, Click here to create your Open Journal account.

Chapter F - Search History

19. To save your search results of significant importance, go to Current Search Results, select desired results and click on save.

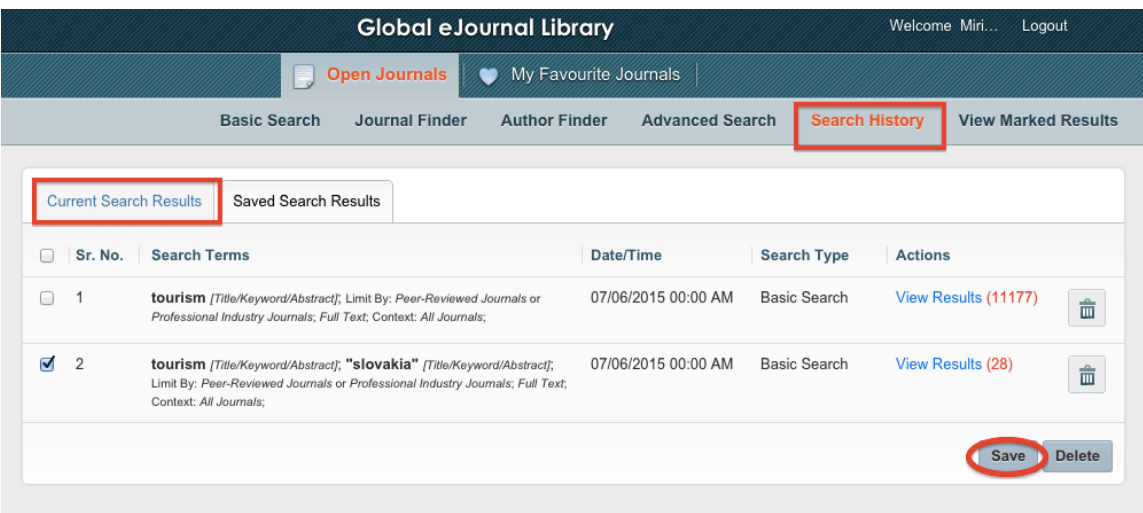

Your selected search results are now saved and available to you at any time. This allows time saving when doing research.

### Chapter G - Marked Results

20. In order to Preview/Print/Mail search results, select articles of your interest and click on "View Marked Results"

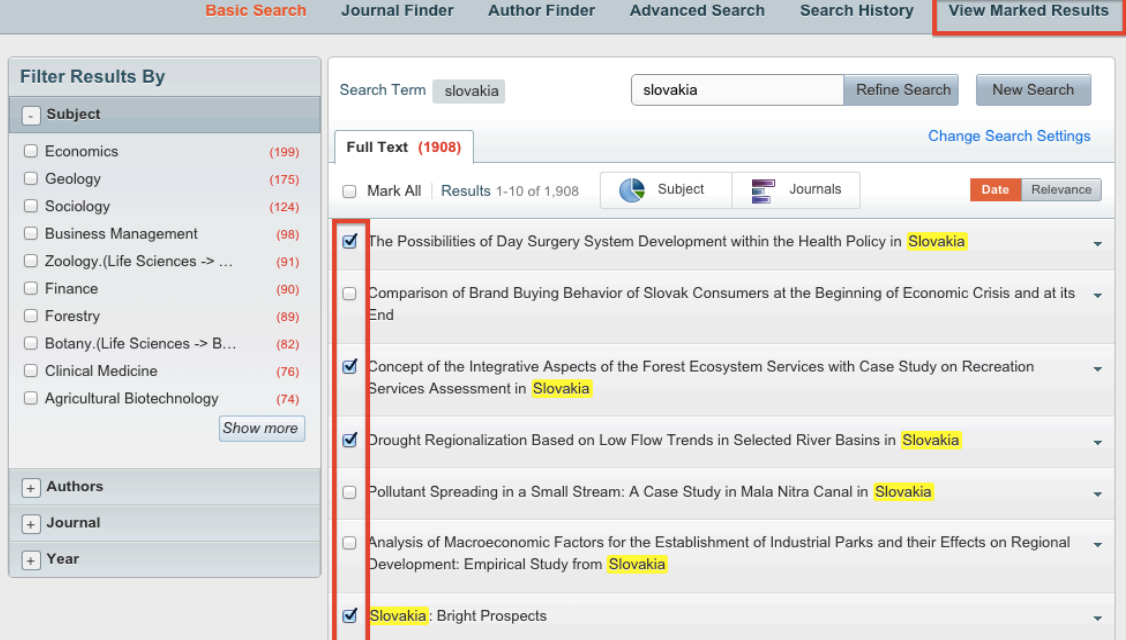

21. You will be then redirected to a new page where you can view all your marked articles and where you can also select which ones you want to email, print or delete.

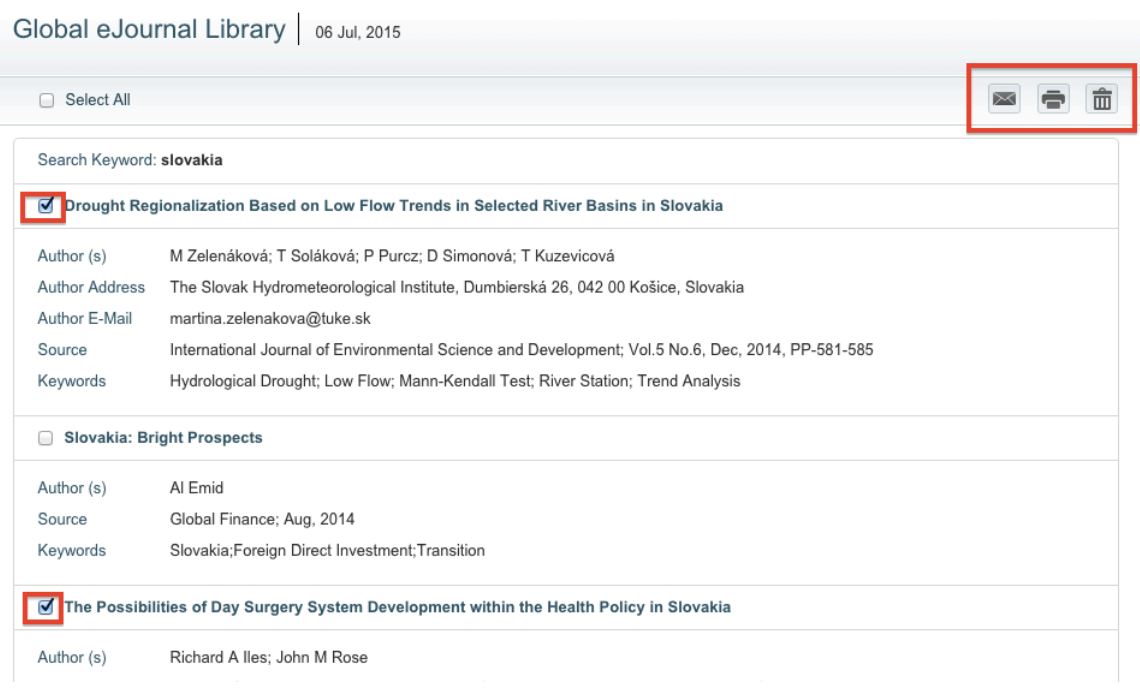

# Chapter H - My Faourite Journals

My Favourite Journals – allows you to set alerts to inform you when a new article on specified subject of your interest is published in the selected journals.

22. In order to set the alerts, follow these steps:

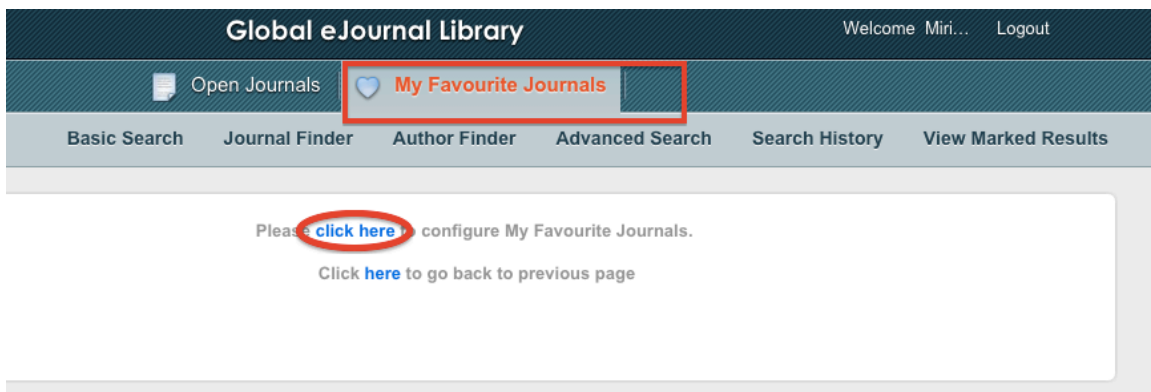

23. Go to "Create Alerts" tab and type desired keyword of your interest in the search field. You can also select subject within which you wish to perform the search.

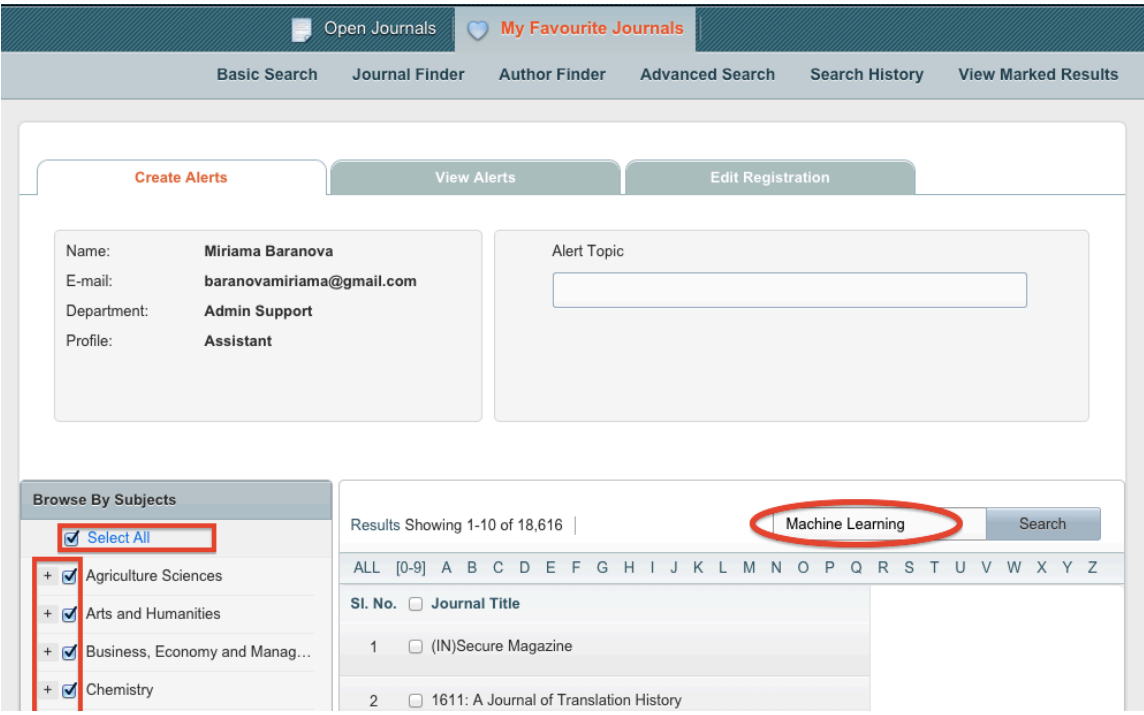

24. Then, select a journal/journals of your interest and save them to your favourites.

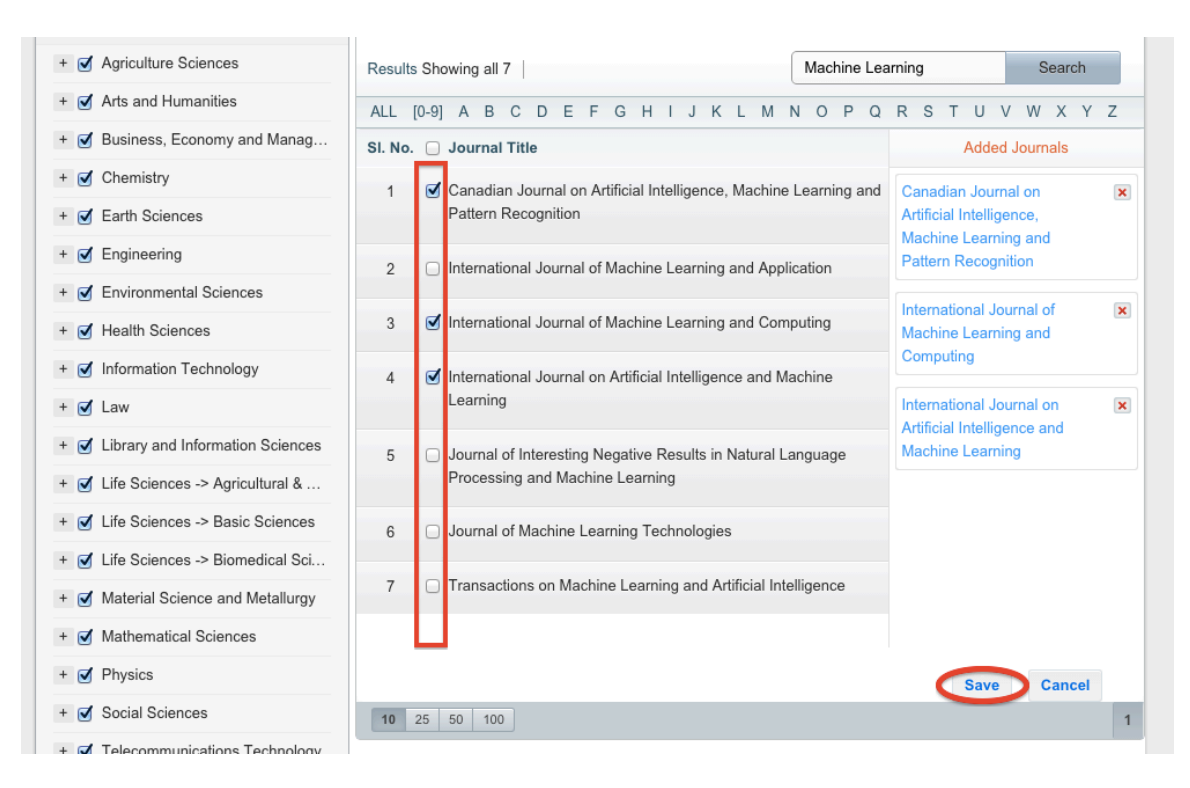

25. If not done before, you will be now prompted to enter a Folder Name in which your favorite journals will be saved.

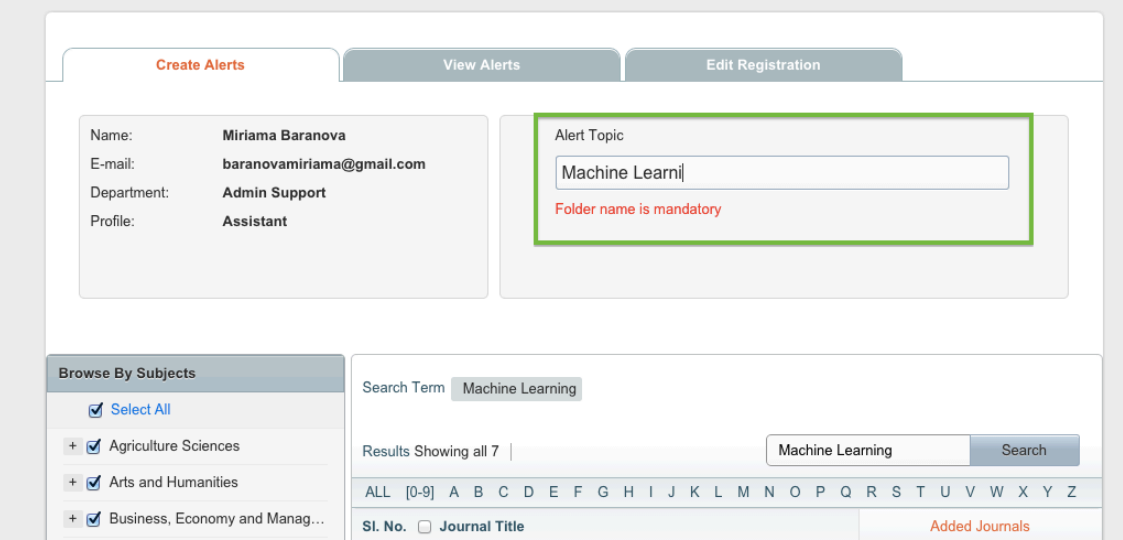

26. Save your settings by clicking on "Save" button.

27. Your favorite journals are now saved in your account and you can view them, edit or delete in the "View Alerts" tab.

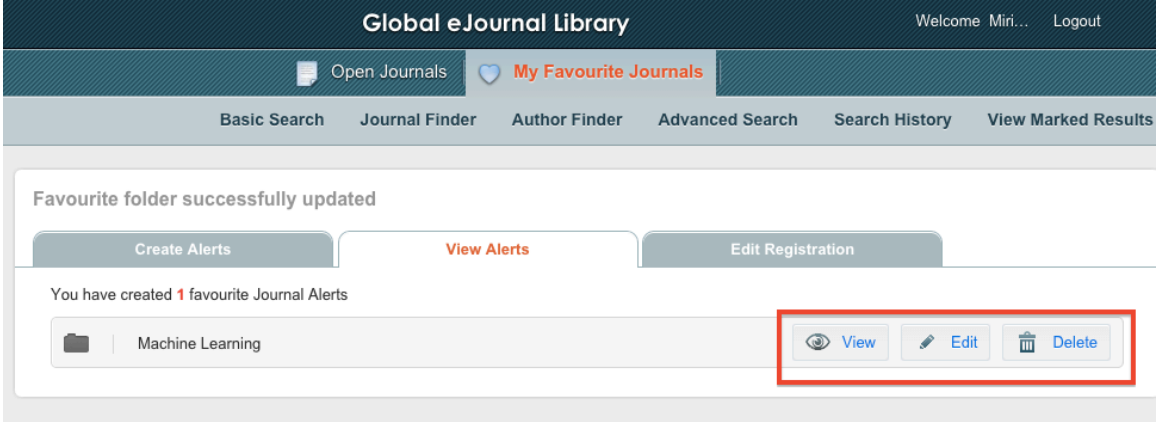

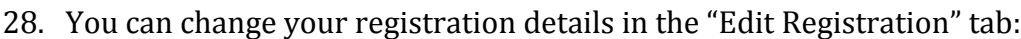

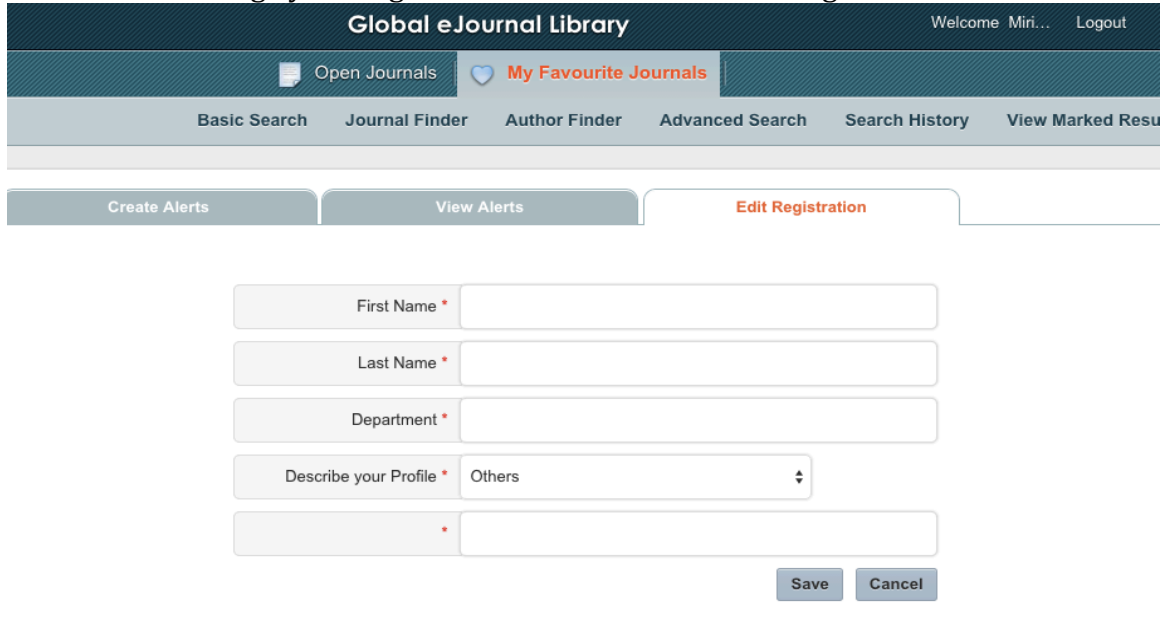